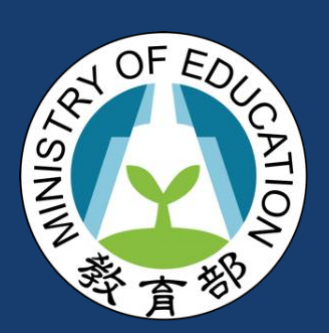

# **教育體系單一簽入服務 使用手冊**

## **(實驗教育機構版)**

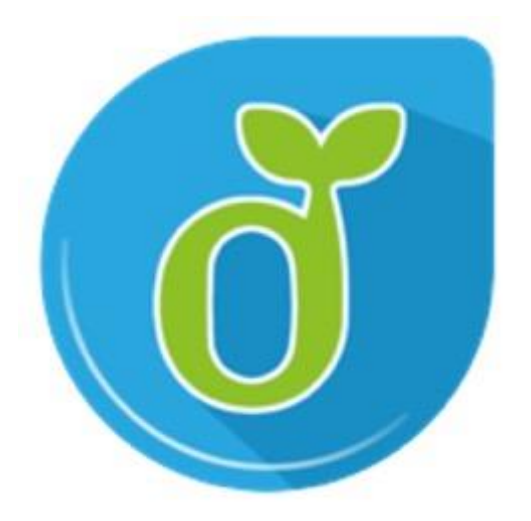

 $\overline{2}$ 

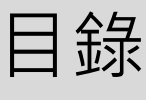

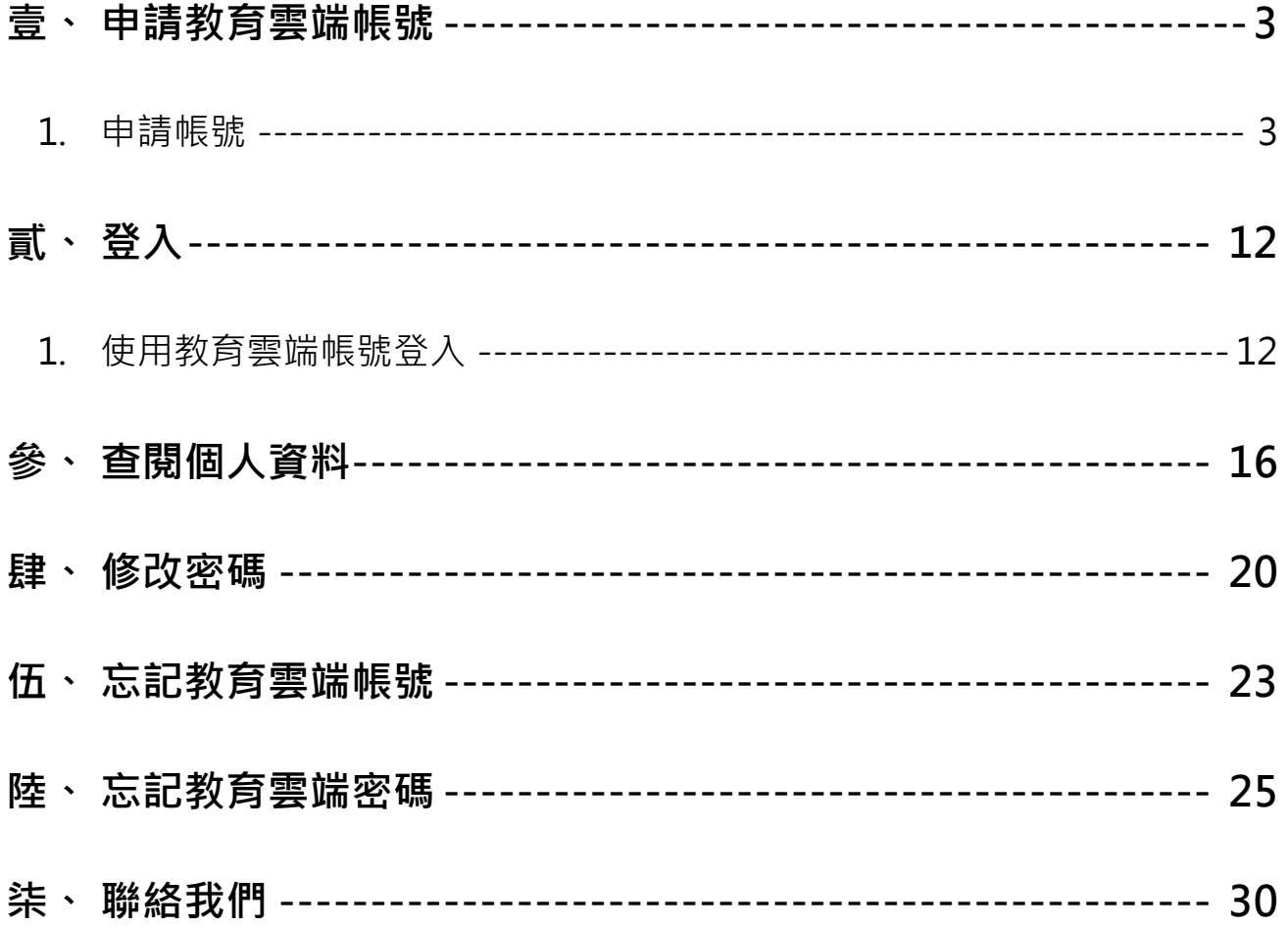

3

<span id="page-2-0"></span>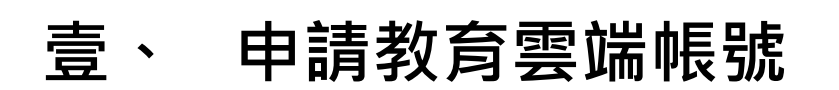

#### □ 申請帳號流程說明如下:

#### <span id="page-2-1"></span>**1. 申請帳號**

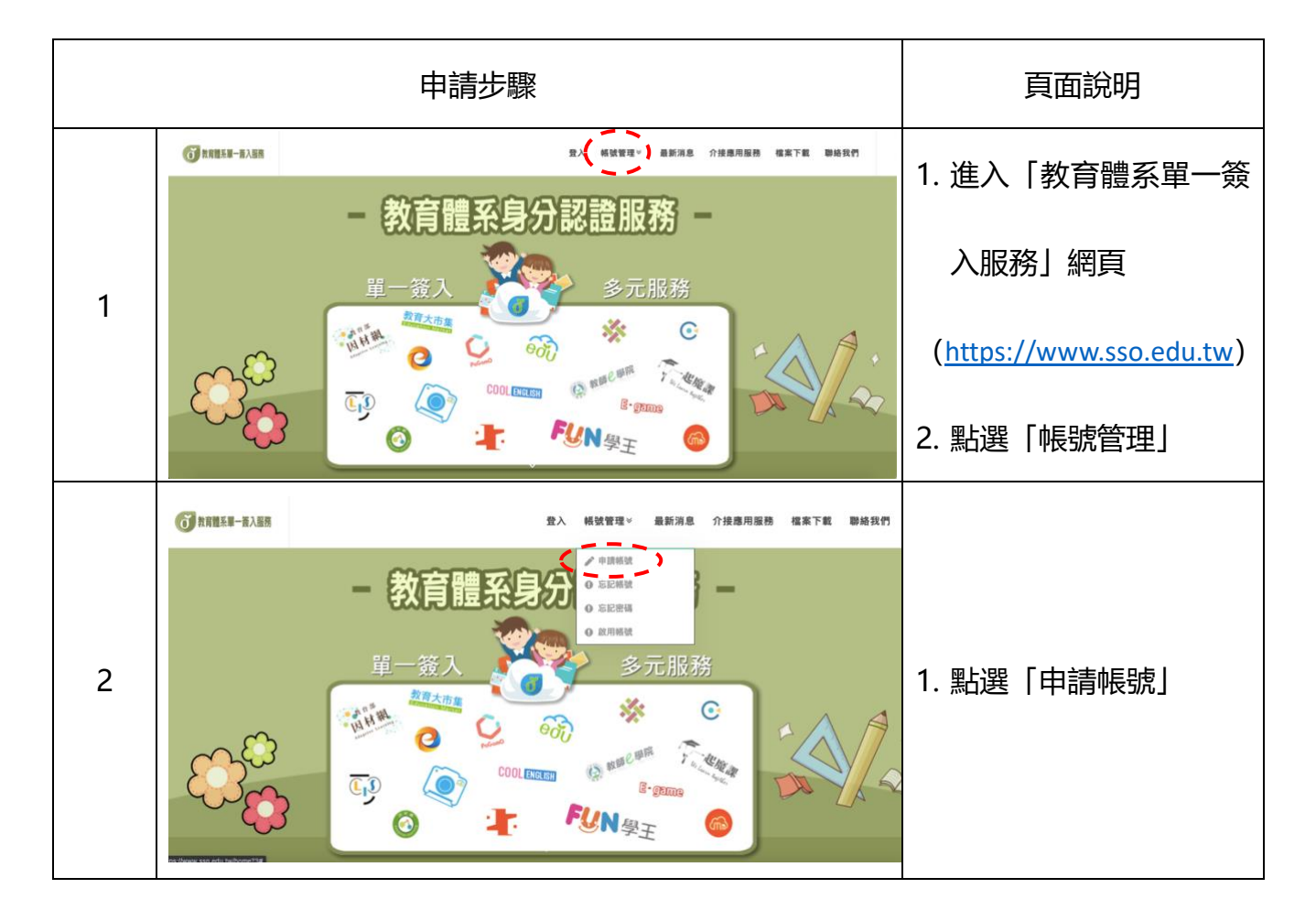

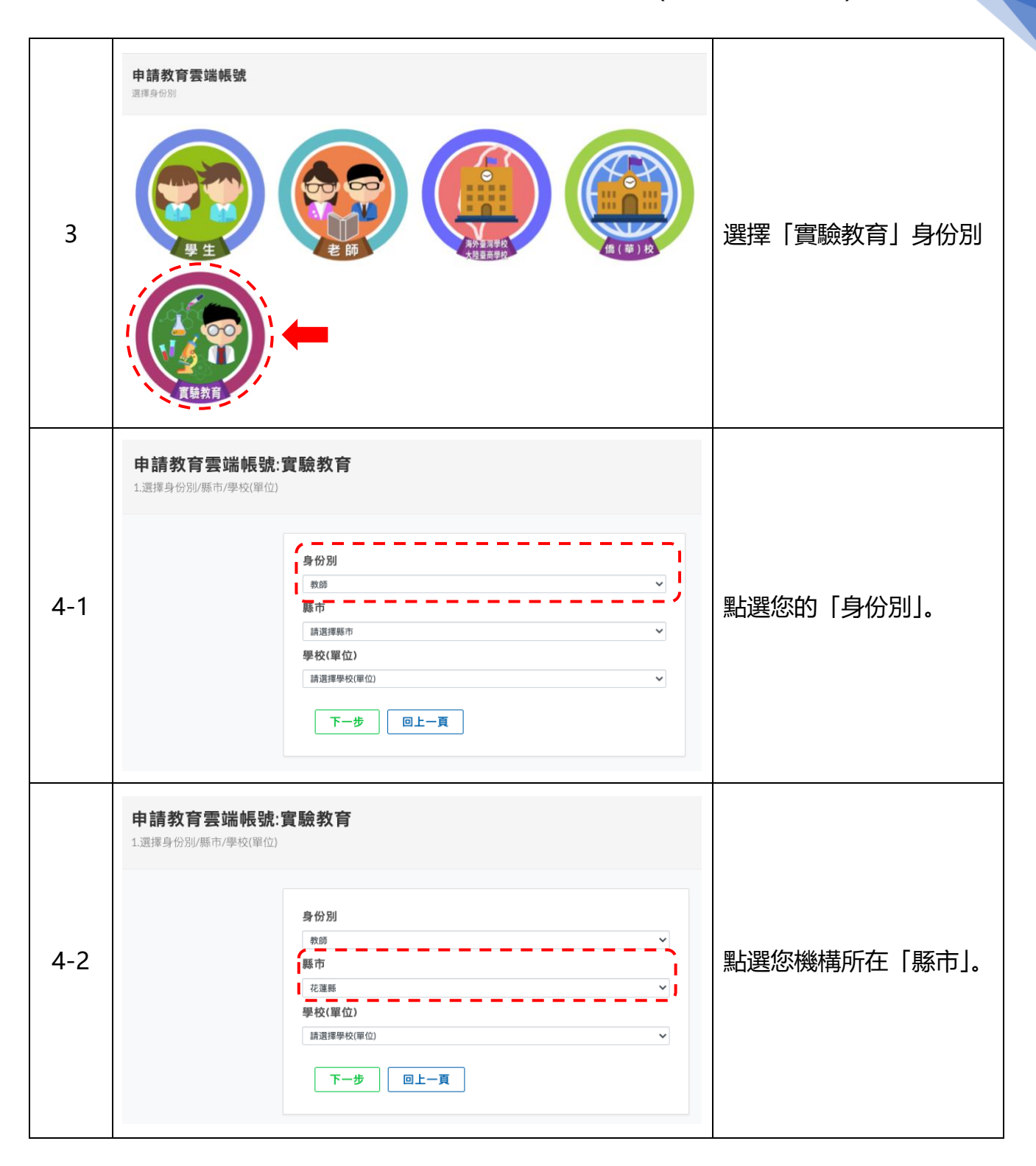

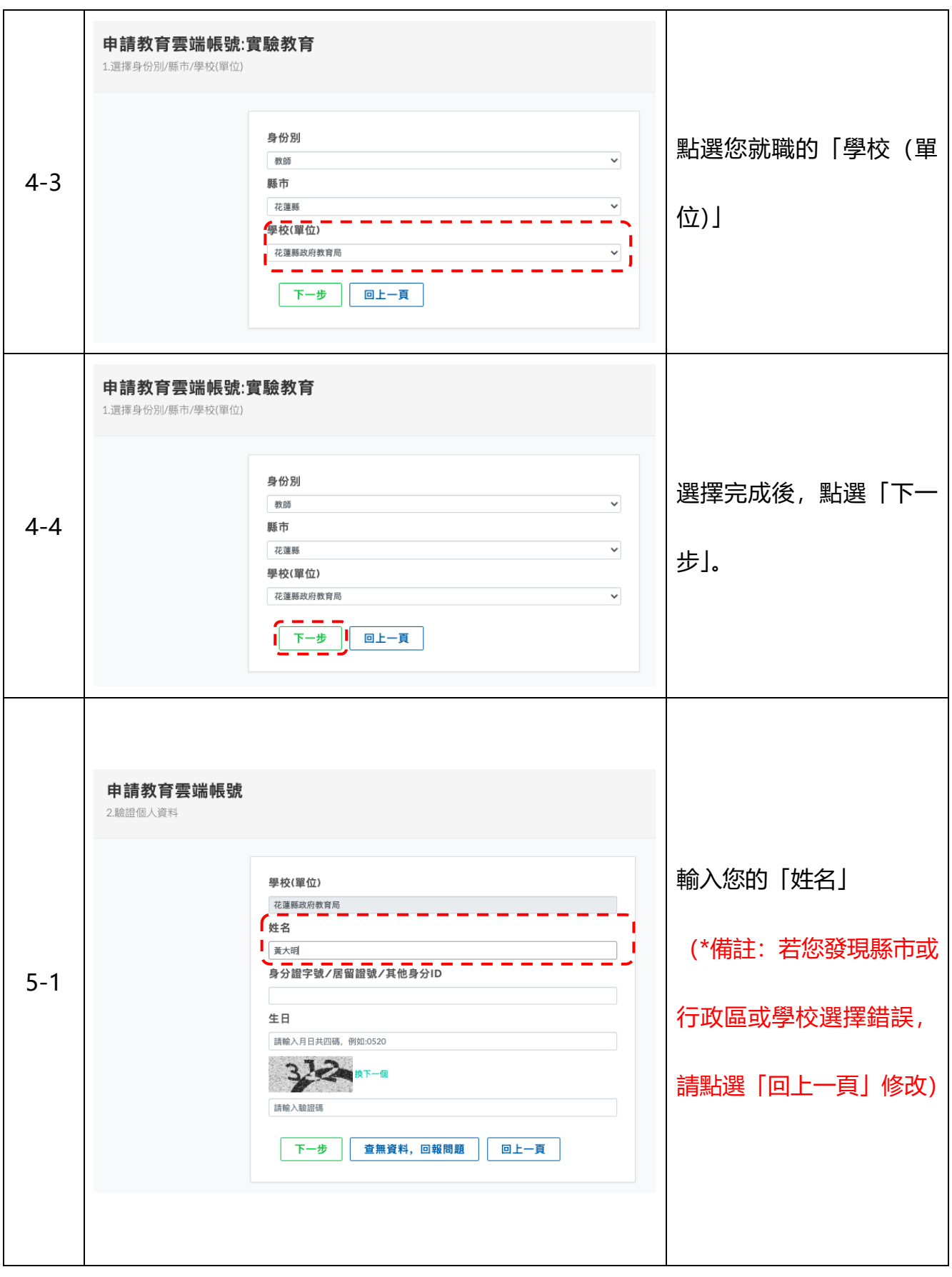

申請教育雲端帳號 2.驗證個人資料 學校(單位) 花蓮縣政府教育局 姓名 輸入您的「身分證字號/ ● ● ■ ■ ■ ■ ■ ■ ■ ■ ■ ■ 5-2  $A123456789$ 居留證號/其他身分 ID」 請輸入月日共四碼,例如:0520 322 下一個 請輸入驗證碼 下一步 | **查無資料, 回報問題** 回上一頁 申請教育雲端帳號 2.驗證個人資料 輸入您的「生日」: 學校(單位) 花蓮縣政府教育局 姓名 月日共四碼 黃大明 身分證字號/居留證號/其他身分ID 5-3 A123456789  $f \pm h$ -------例如:民國 50 年 1 月 1  $\boxed{0101}$  $\overline{3}$ ー<br>NT一個 日,請輸入 0101請輸入驗證碼 下一步 **查無資料, 回報問題** 回上一頁

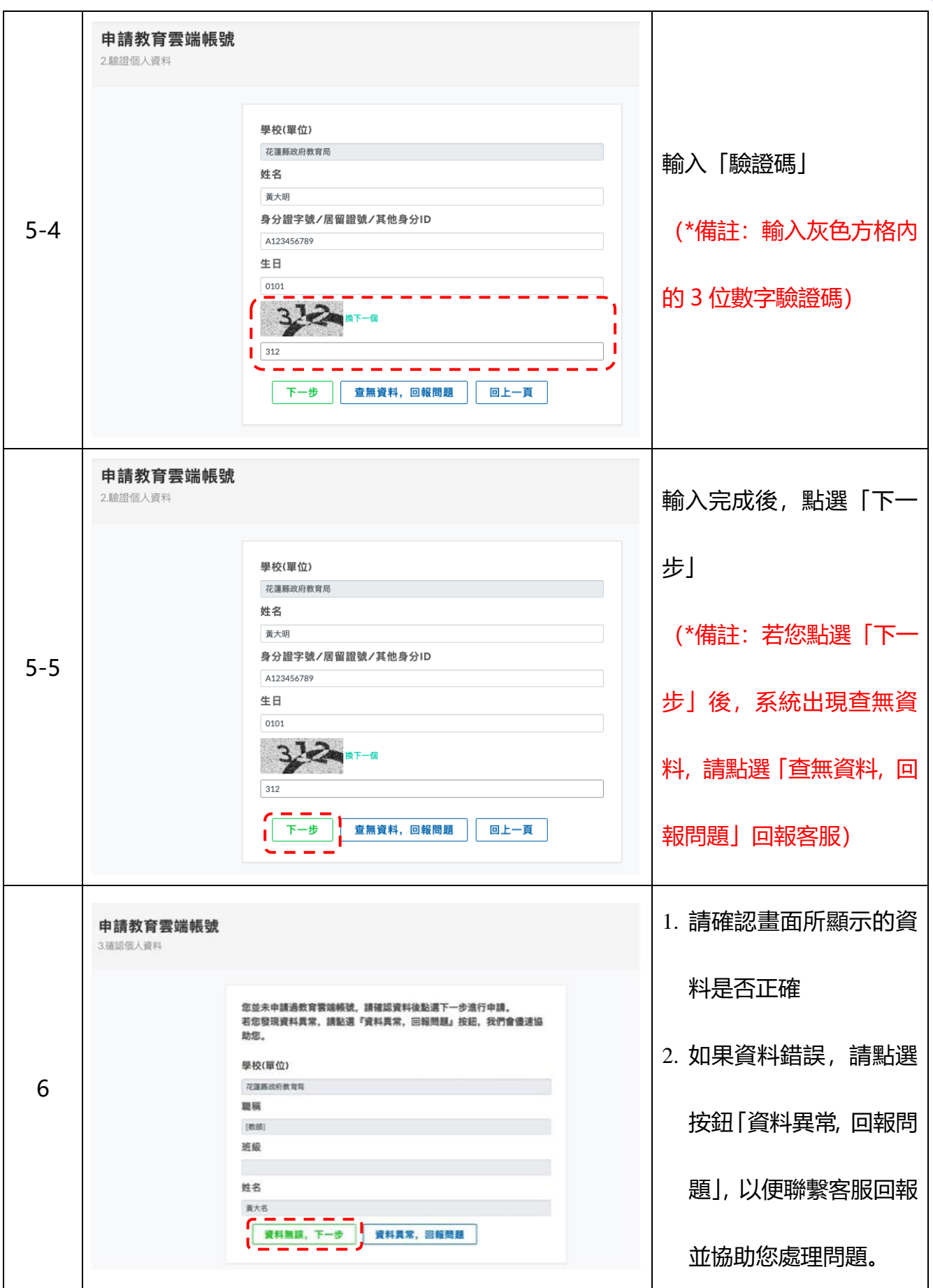

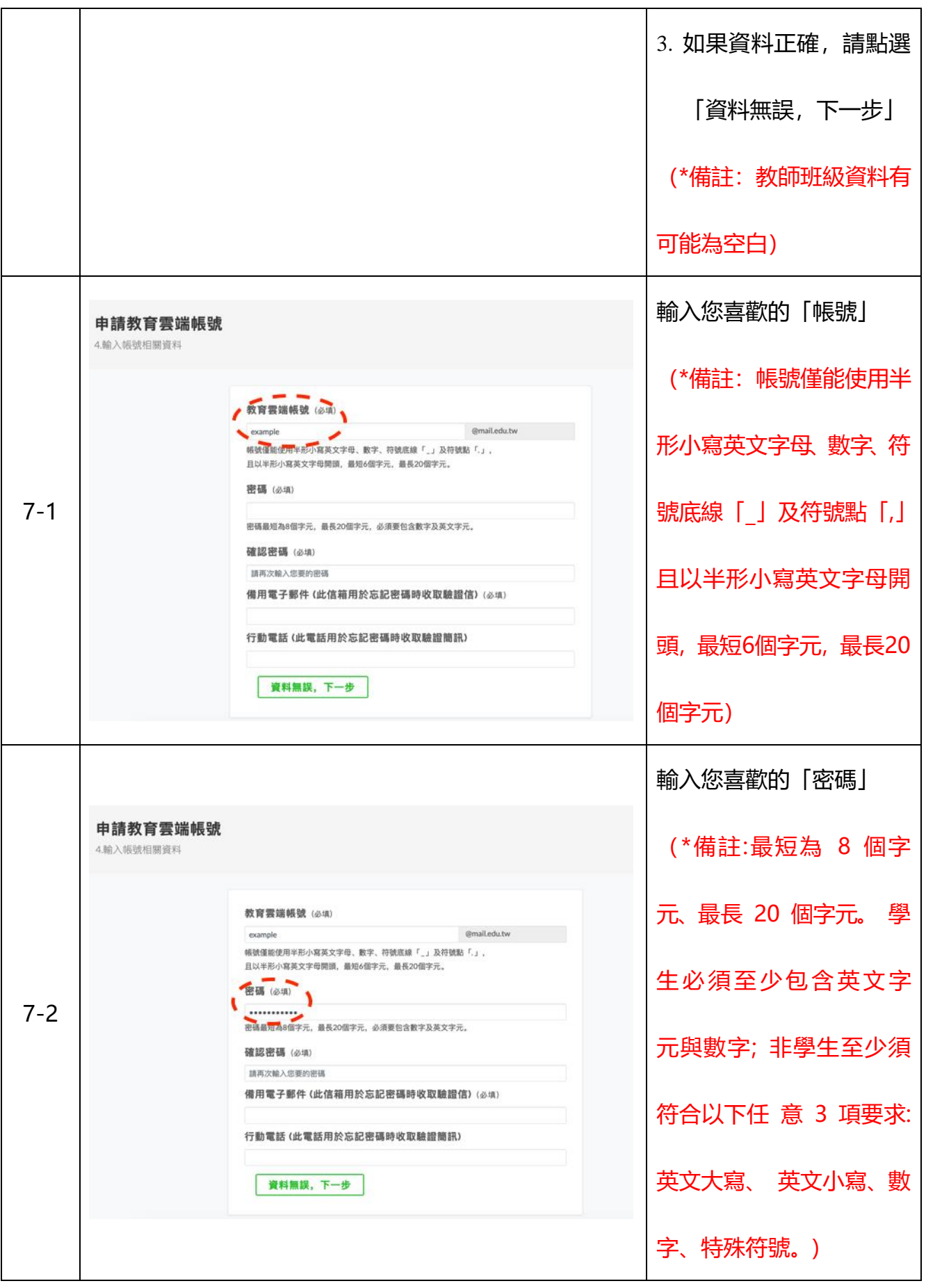

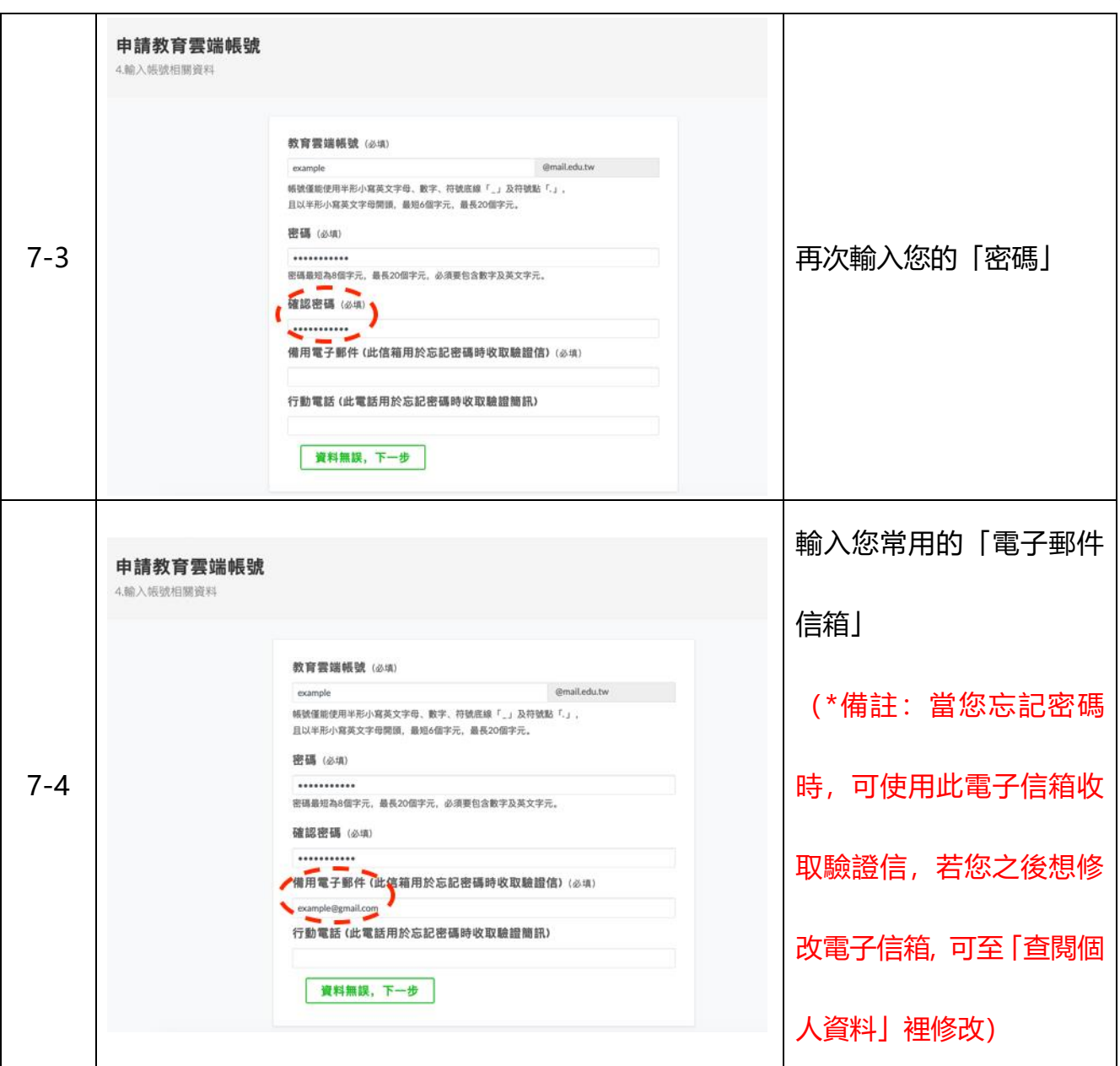

輸入您 可以接收簡訊的 申請教育雲端帳號 「行動電話」 4.輸入帳號相關資料 例如:0912345678 教育雲端帳號 (必填)  $Q\nmid Q$ example 帳號僅能使用半形小寫英文字母、數字、符號底線「L」及符號點「.」, 且以半形小寫英文字母開頭,最短6個字元,最長20個字元。 (\*備註:當您忘記密碼 密碼 (必填) 7-5 ........... 密碼最短為8個字元,最長20個字元,必須要包含數字及英文字元。 時,可使用此行動電話收 確認密碼 (必通) ........... 備用電子郵件(此信箱用於忘記密碼時收取驗證信)(必填) 取驗證簡訊,若您之後想 example@gmail.com 行動電話(此電話用於忘記密碼時收取驗證簡訊) t 0912345678  $\overline{\phantom{a}}$ 修改行動電話,可至「查閱 資料無誤,下一步 個人資料」裡修改) 申請教育雲端帳號 4.輸入帳號相關資料 教育要端邮装 (2018)  $Q\nmid Q$ example 帳號僅能使用半形小寫英文字母、數字、符號底線「L」及符號點「.」。 且以半形小寫英文字母開頭,最短6個字元,最長20個字元。 輸入完成後,確認資料並 密碼 (必填) 7-6 ........... 密碼最短為8個字元,最長20個字元,必須要包含數字及英文字元。 點選「資料無誤,下一步」確認密碼 (必填) ........... 備用電子郵件(此信箱用於忘記密碼時收取驗證信)(必項) example@gmail.com 行動電話(此電話用於忘記密碼時收取驗證簡訊) 0912345678 【 資料無限, 下一步 】

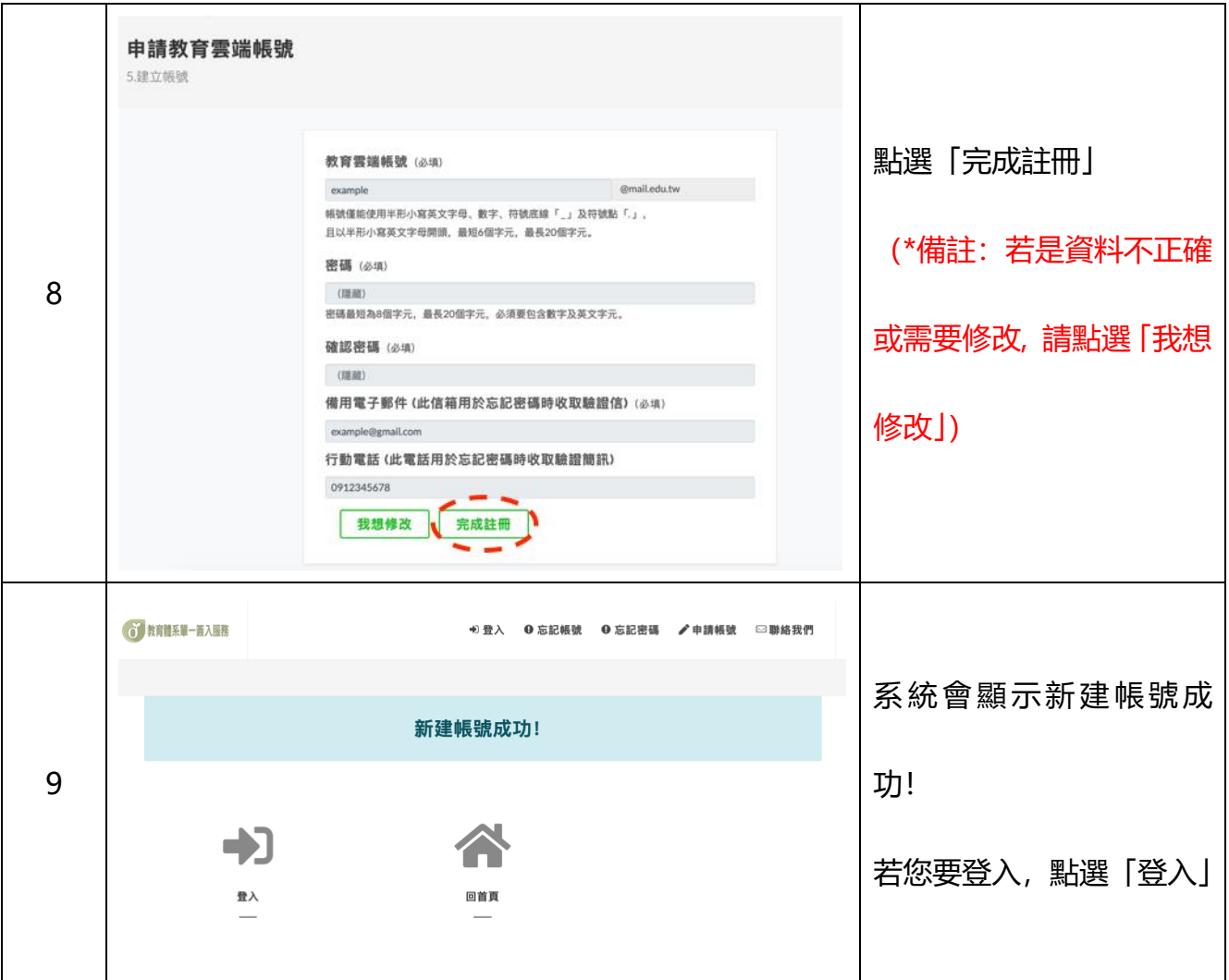

## <span id="page-11-0"></span>**貳、 登入**

□ 使用對象: 所有已申請雲端帳號的使用者。

登入方式圖示說明:

#### <span id="page-11-1"></span>**1. 使用教育雲端帳號登入**

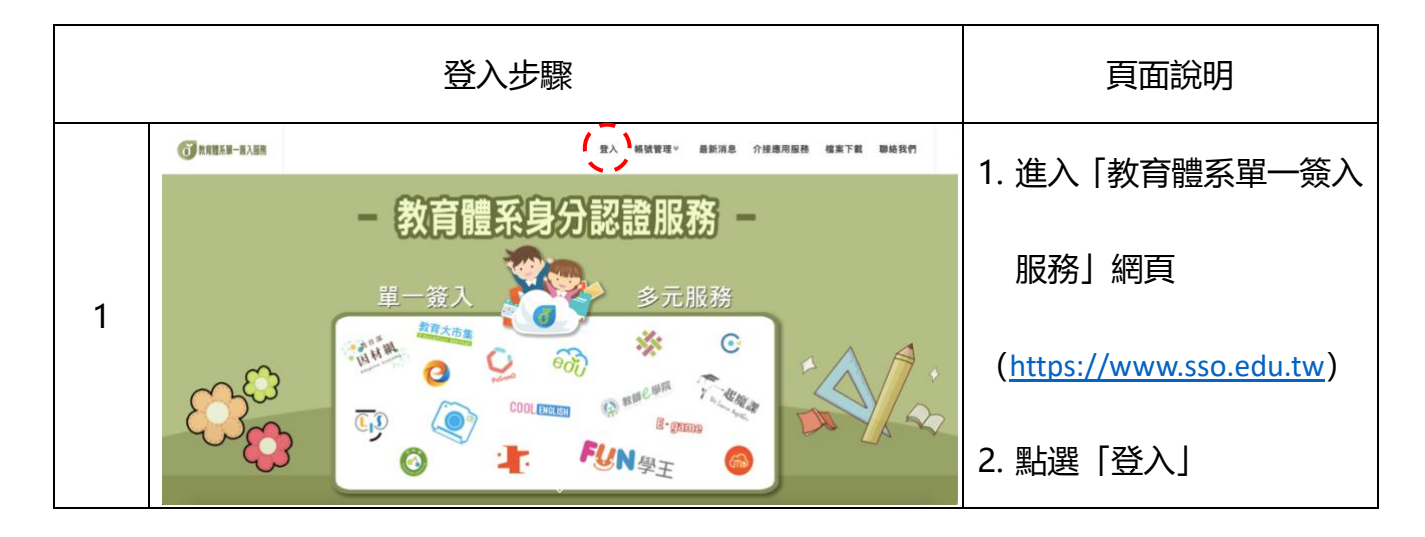

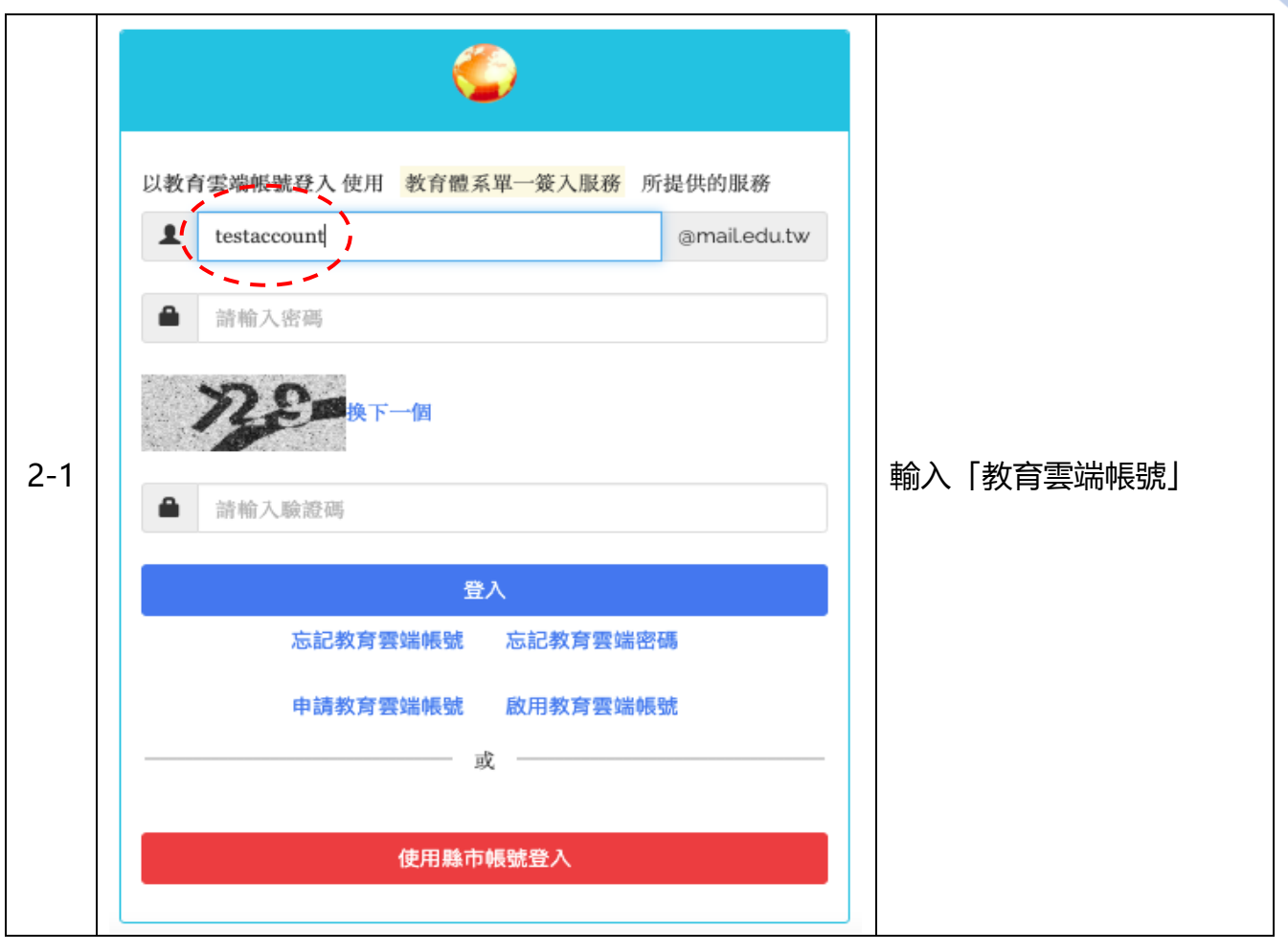

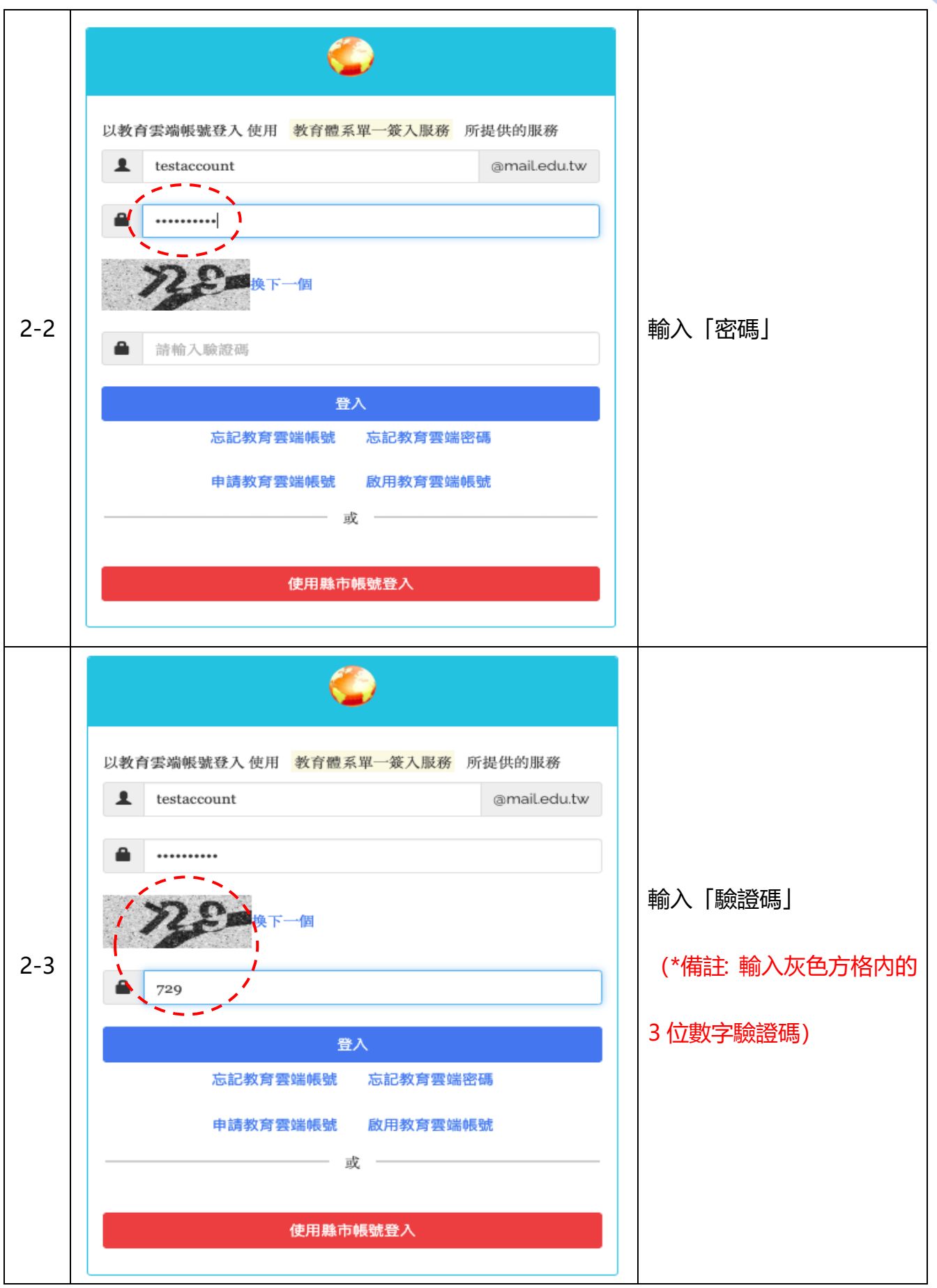

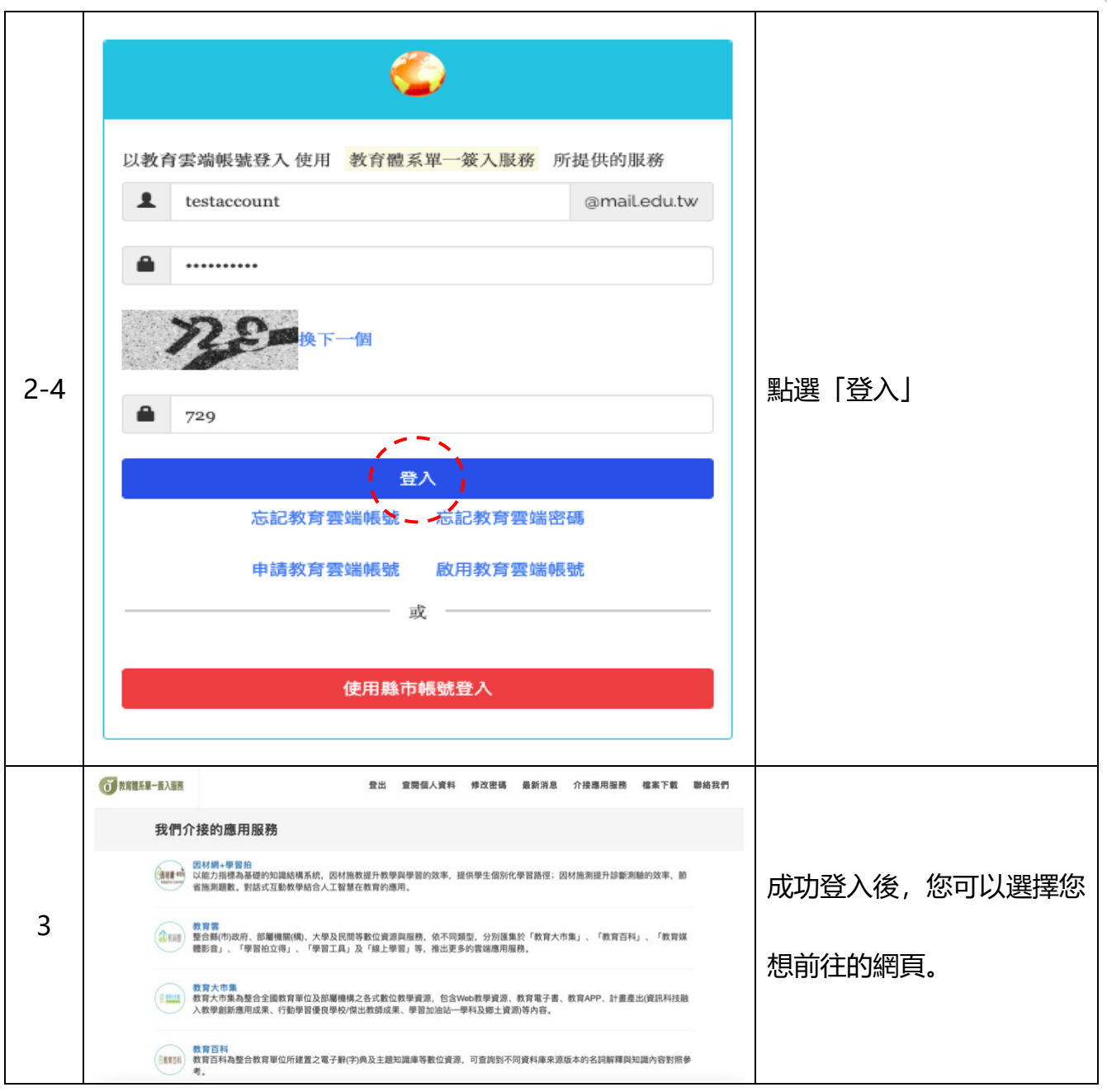

## <span id="page-15-0"></span>**參、 查閱個人資料**

□ 查閱個人資料狀況說明: 已經成功登入後檢視個人資料。

查閱個人資料方式圖示說明:

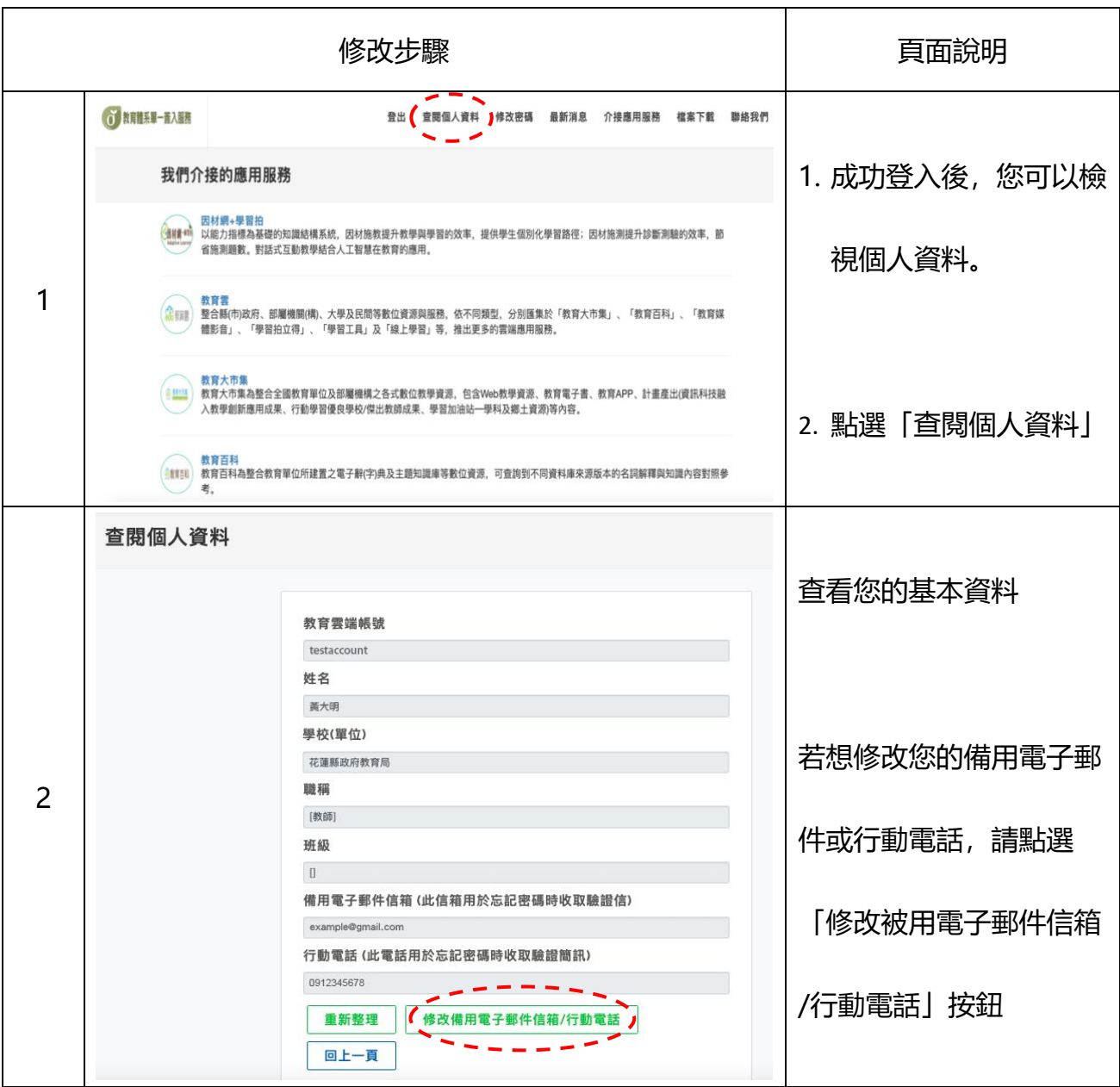

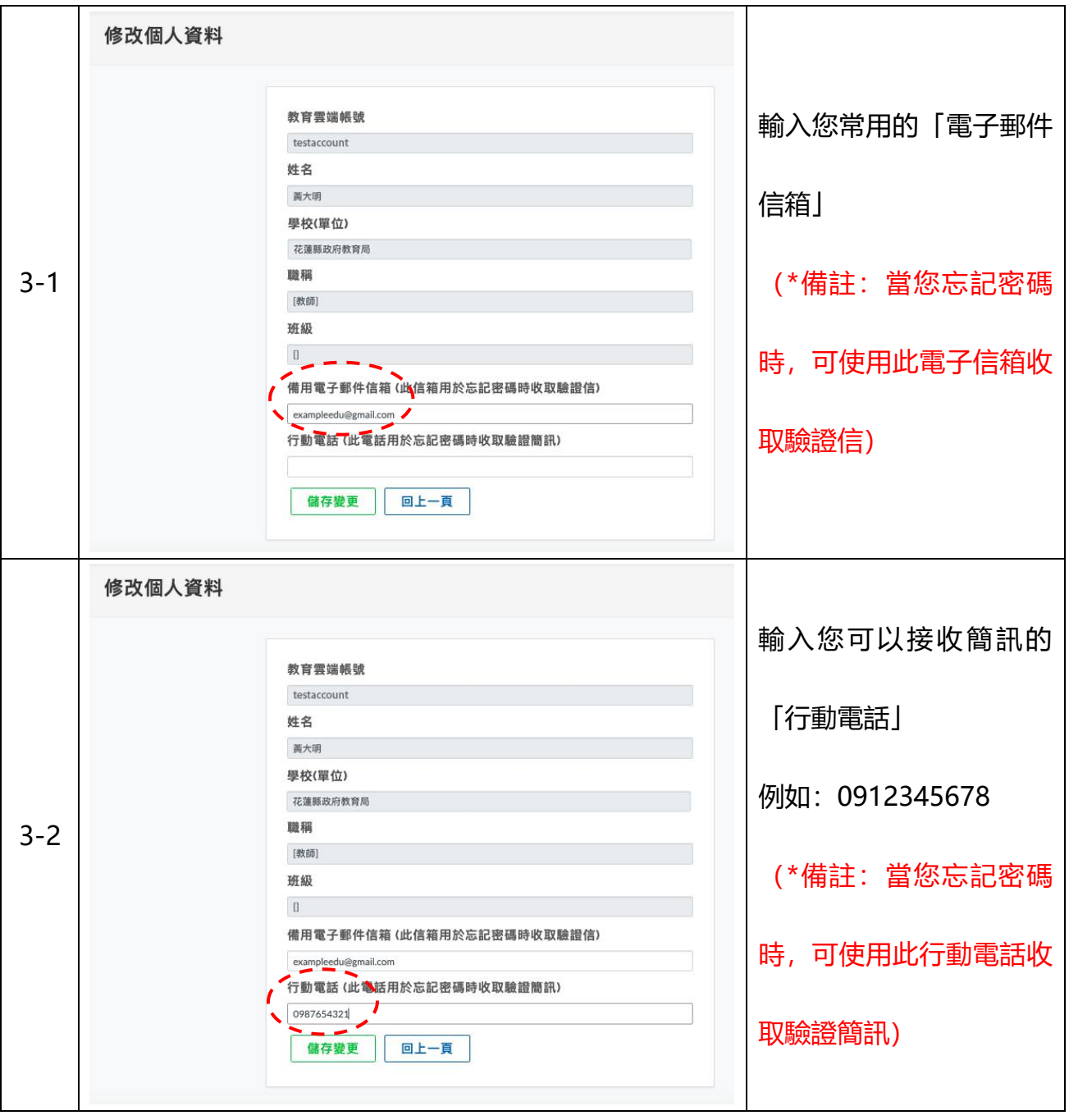

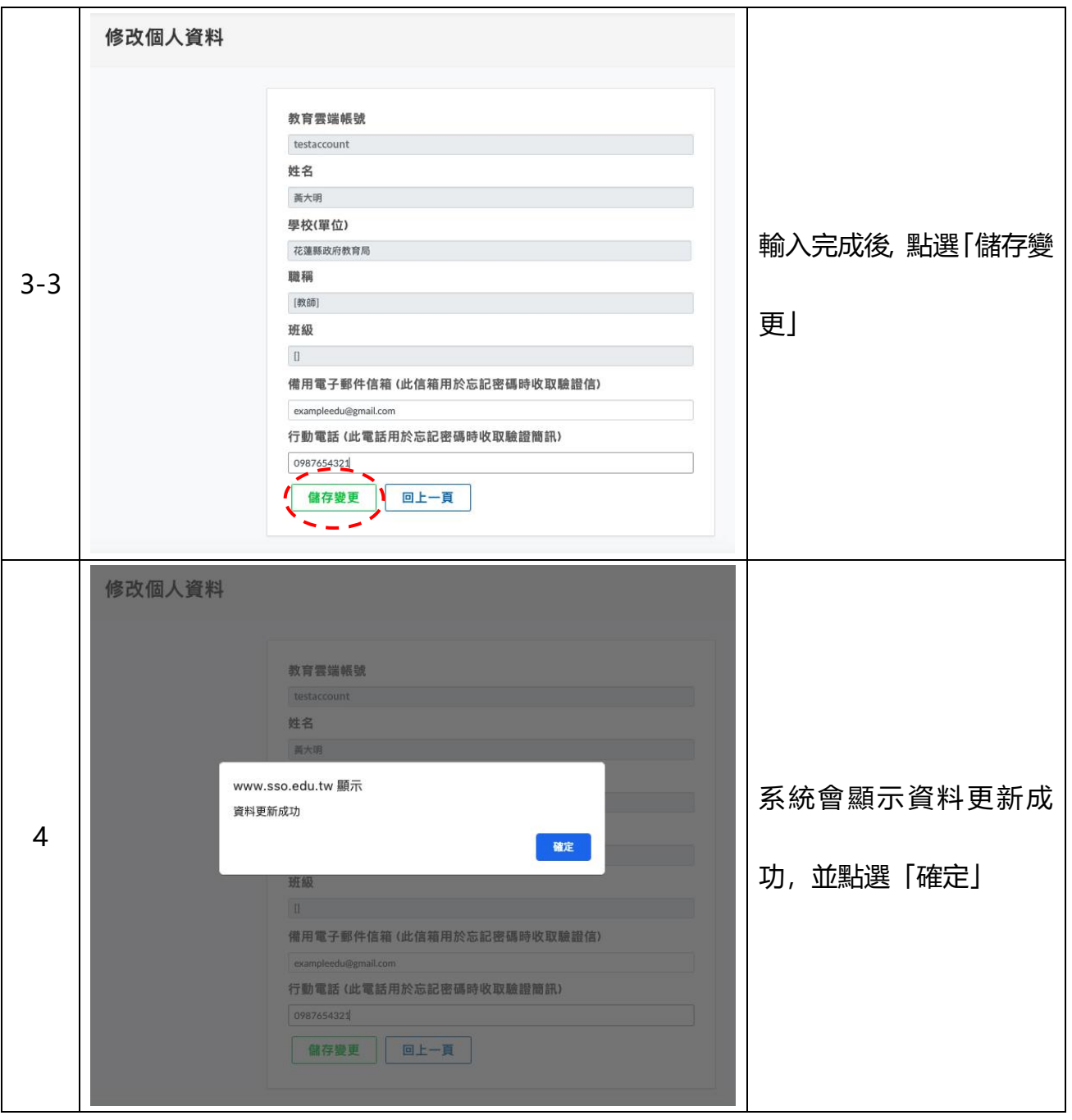

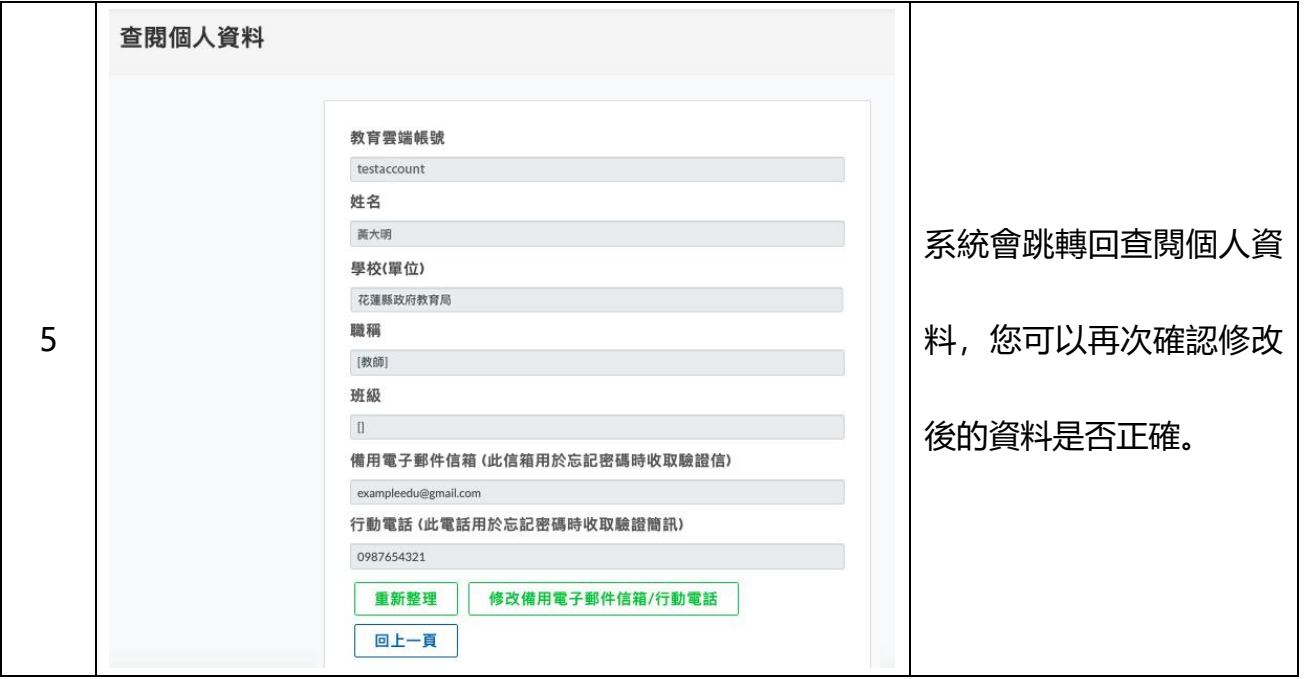

20

## <span id="page-19-0"></span>**肆、 修改密碼**

□ 修改密碼狀況說明: 已經成功登入, 但需修改密碼。

修改密碼方式圖示說明:

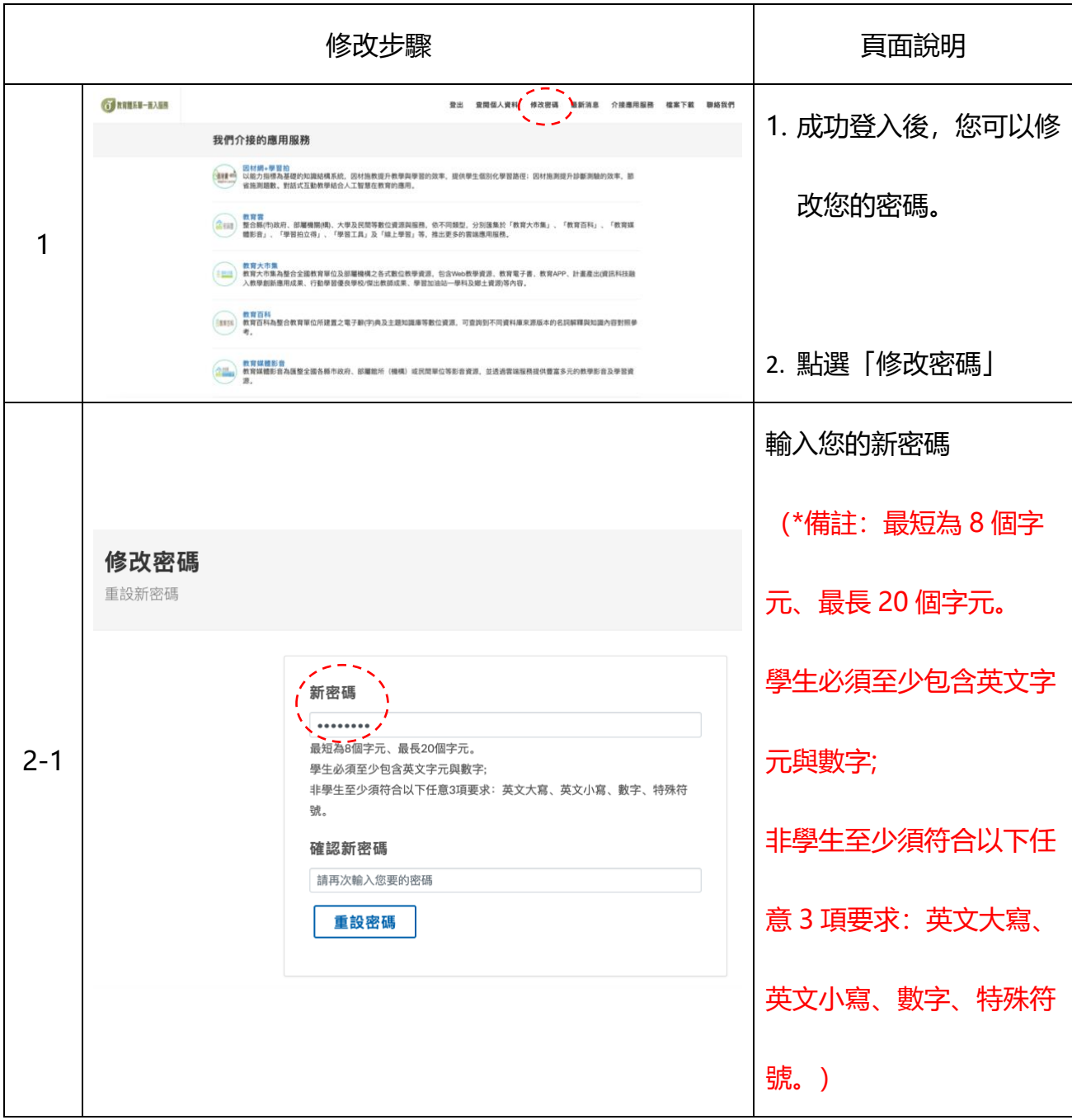

修改密碼 重設新密碼 新密碼 ........ 2-2 再次輸入您的新密碼 非學生至少須符合以下任意3項要求: 英文大寫、英文小寫、數字、特殊符 號。<br>ノ<sup>ーーー</sup>〜。 確認新密碼  $\frac{1}{2}$ 重設密碼 修改密碼 重設新密碼 新密碼 輸入完成後,點選「重設密 ........ 2-3 學生必須至少包含英文字元與數字; 非學生至少須符合以下任意3項要求: 英文大寫、英文小寫、數字、特殊符 碼」 號。 確認新密碼 ........  $=$   $-$ 重設密碼 修改密碼 1. 密碼變更完成 www.sso.edu.tw 顯示 2. 系統提醒下次使用新密 恭喜您,您的密碼已變更完成!下次登入請使用新密碼!密碼變更後,需 3 24小時候才能再次變更。 數字、特殊符 確定 碼登入,密碼變更後需 確認新密碼 24 小時才能再次變更, . . . . . . . . 重設密碼 點選「確定」

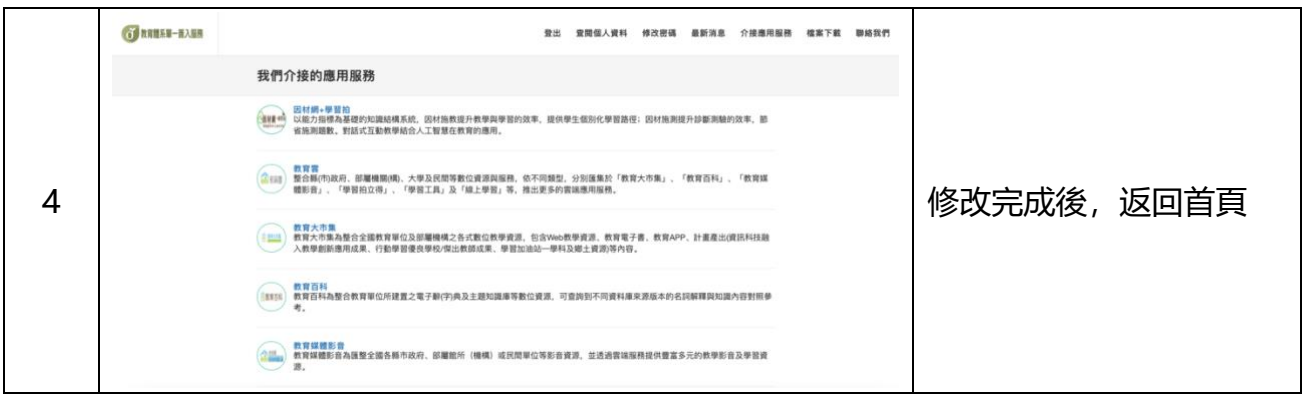

## <span id="page-22-0"></span>**伍、 忘記教育雲端帳號**

□ 登入狀況說明: 忘記教育雲端帳號時該怎麼辦?

使用身分證字號/居留證號/其他身分 ID 取回教育雲端帳號

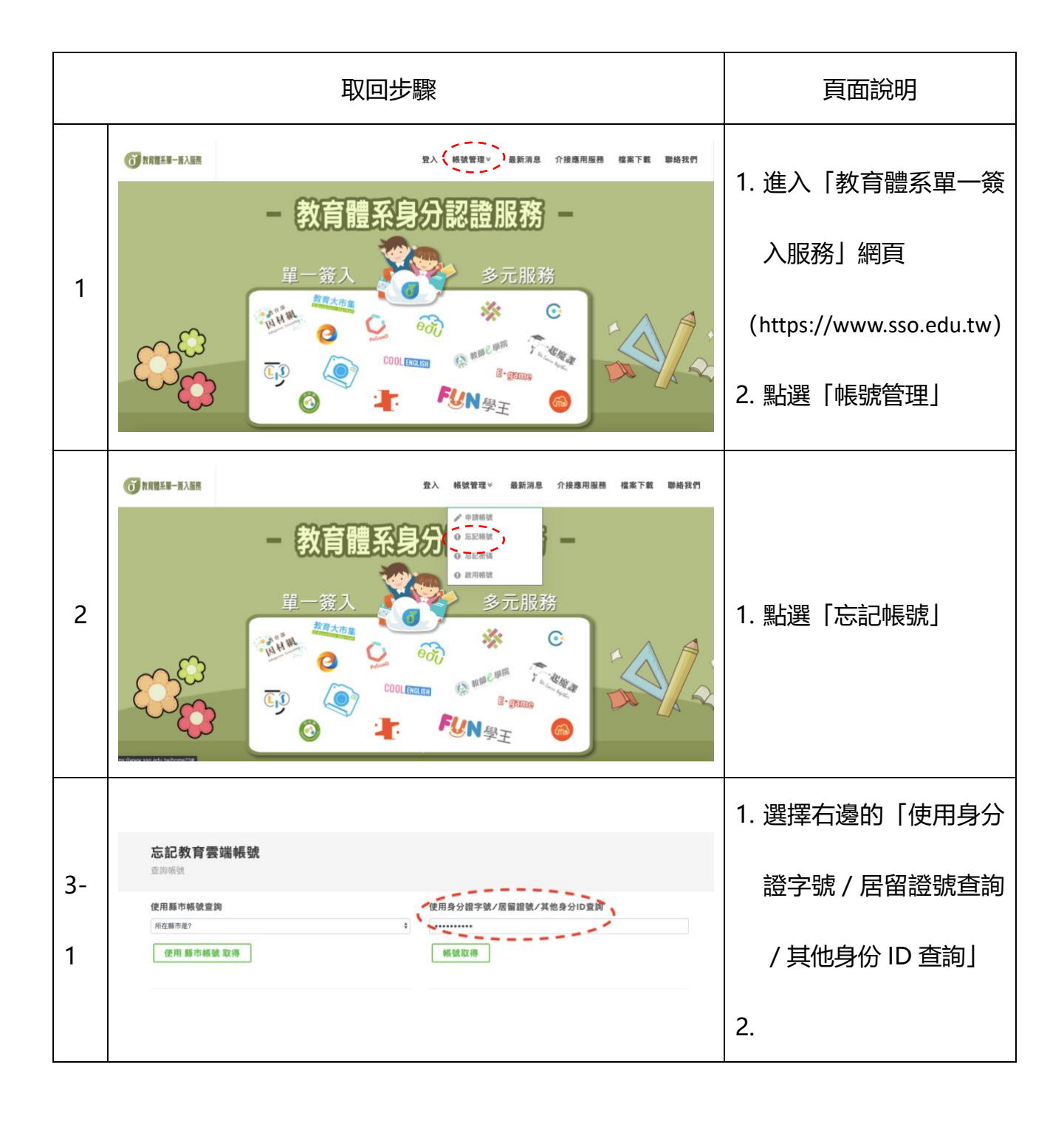

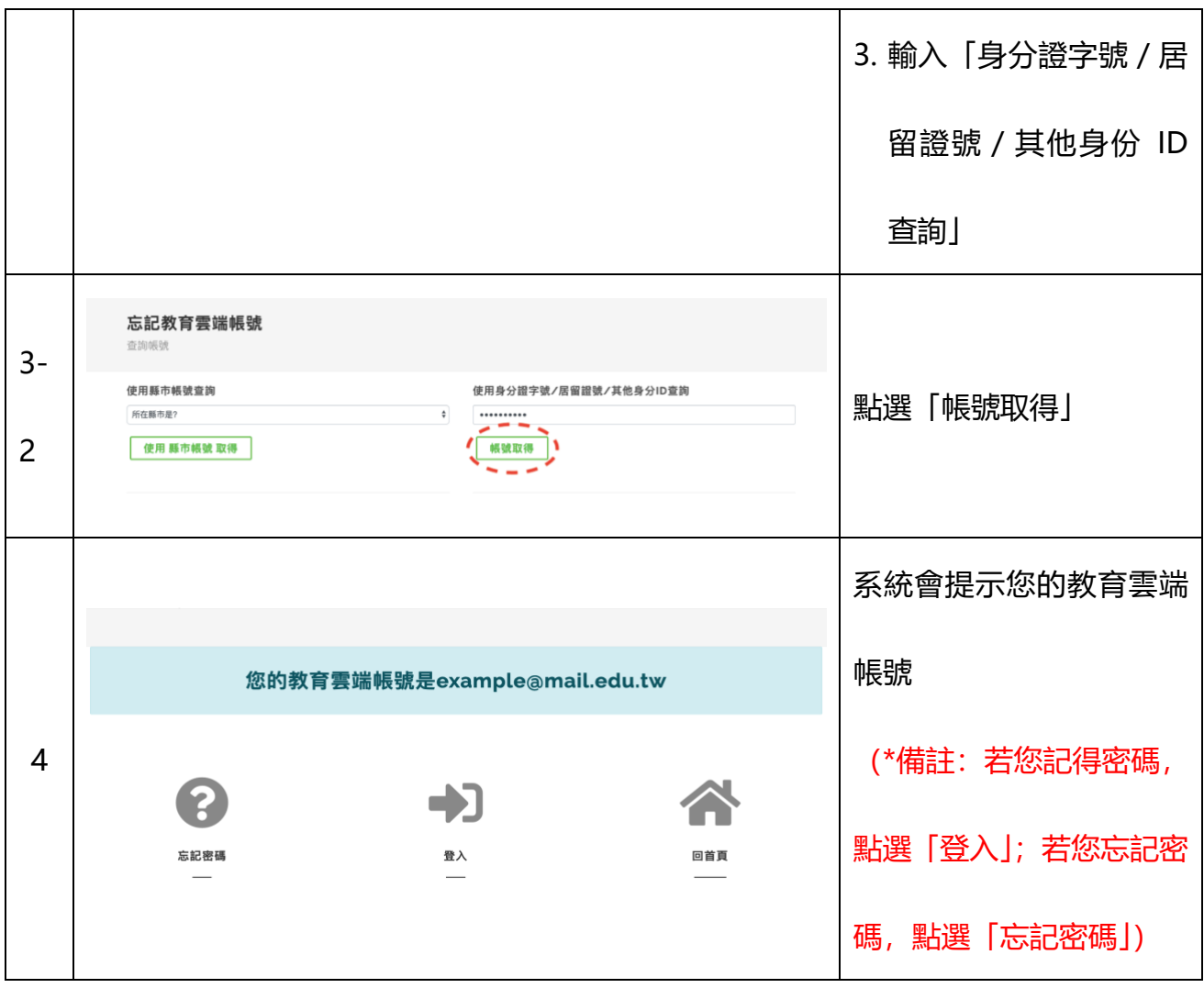

取回帳號圖示說明

## <span id="page-24-0"></span>**陸、 忘記教育雲端密碼**

□ 登入狀況說明; 忘記教育雲端密碼時該怎麼辦?

傳送認證碼重新設定教育雲端密碼

□ 重新設定密碼圖示說明:

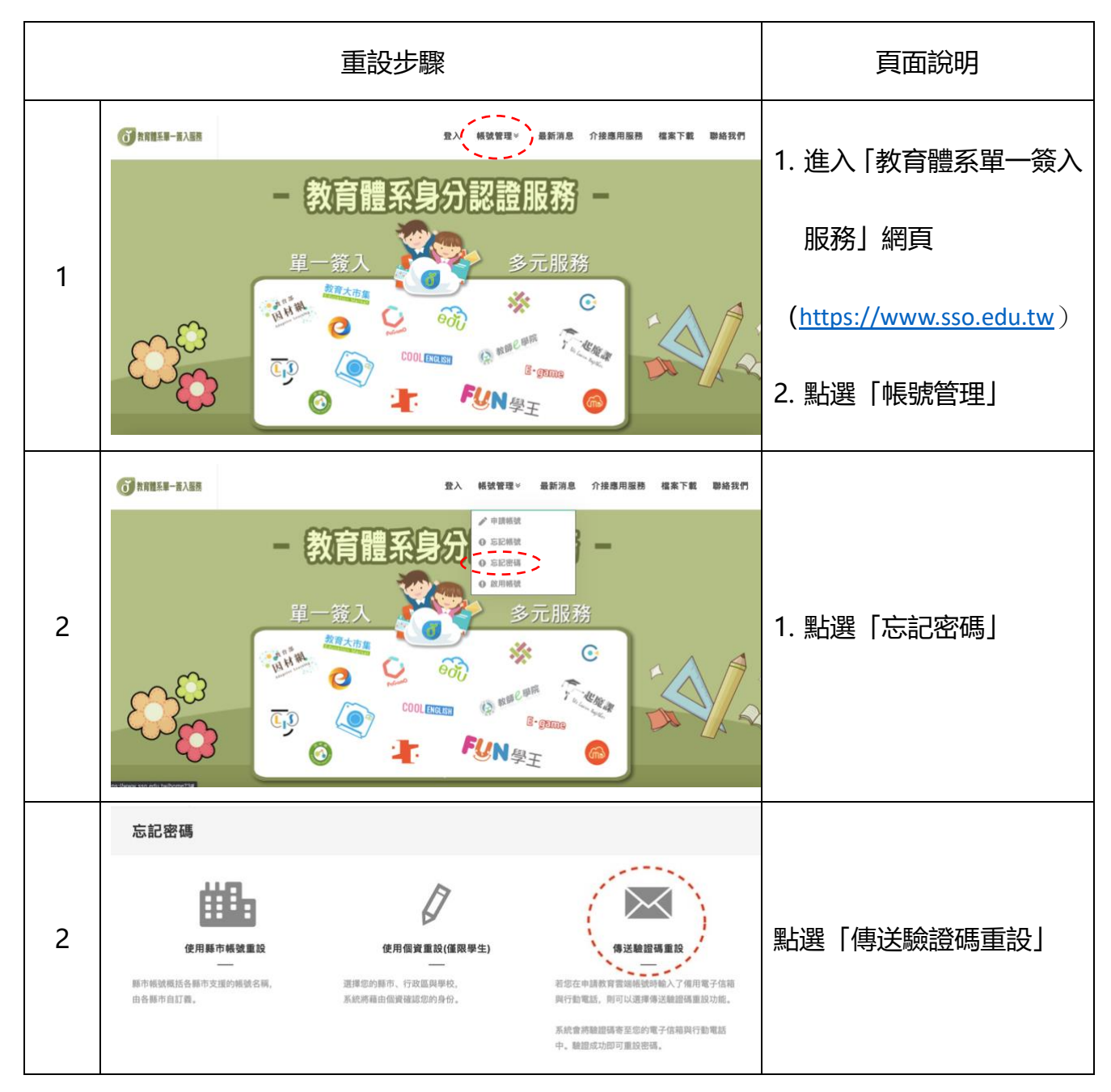

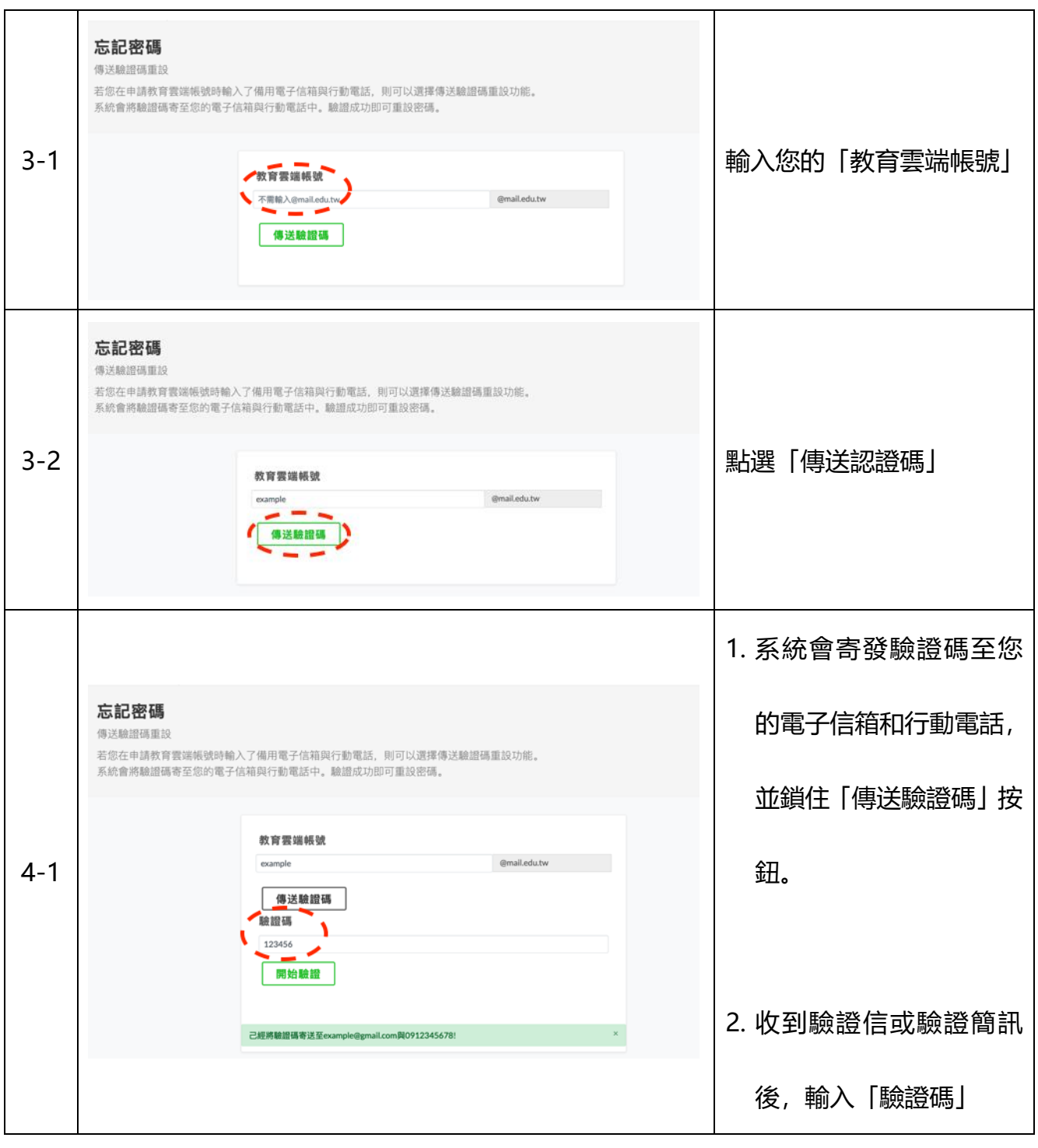

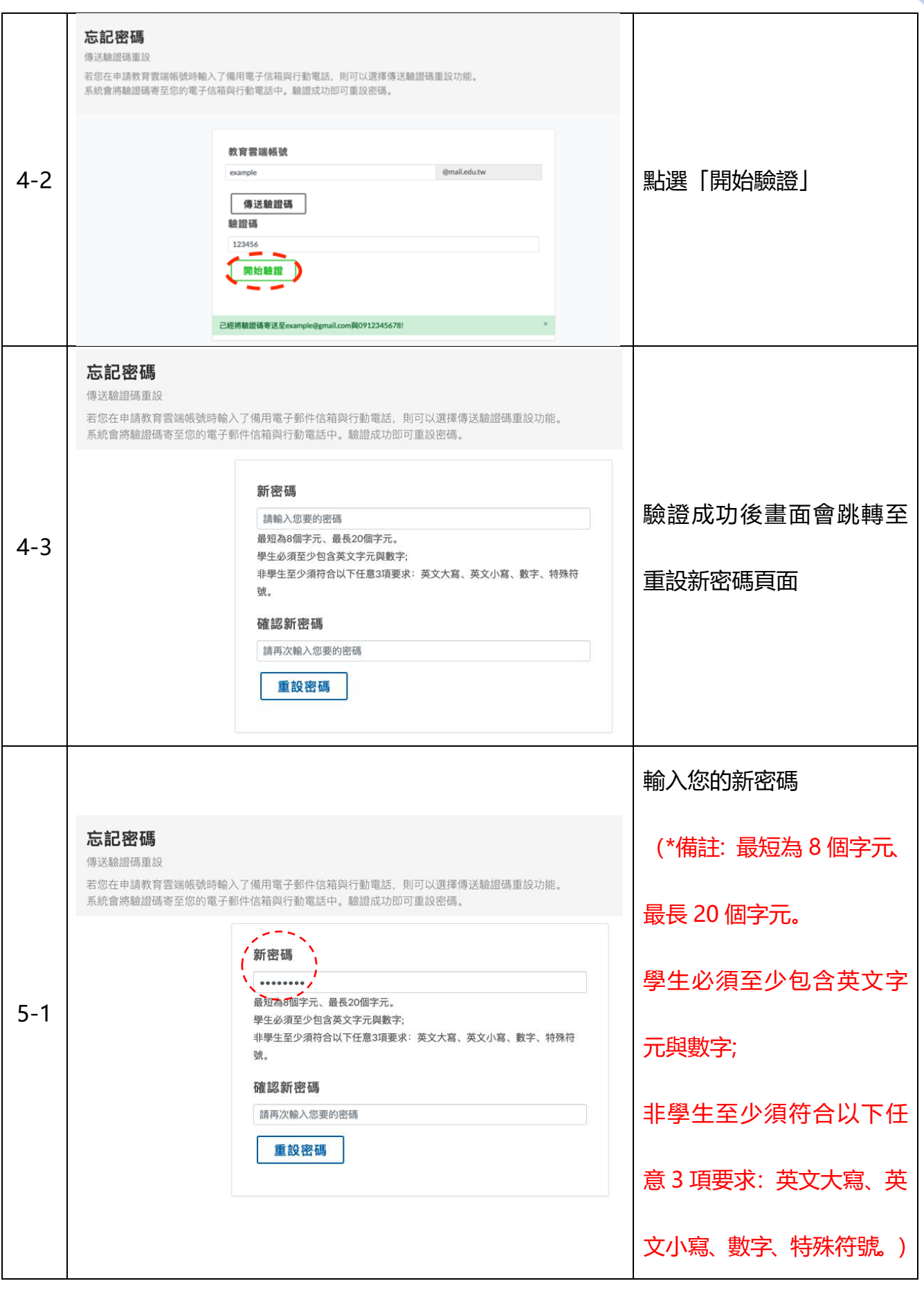

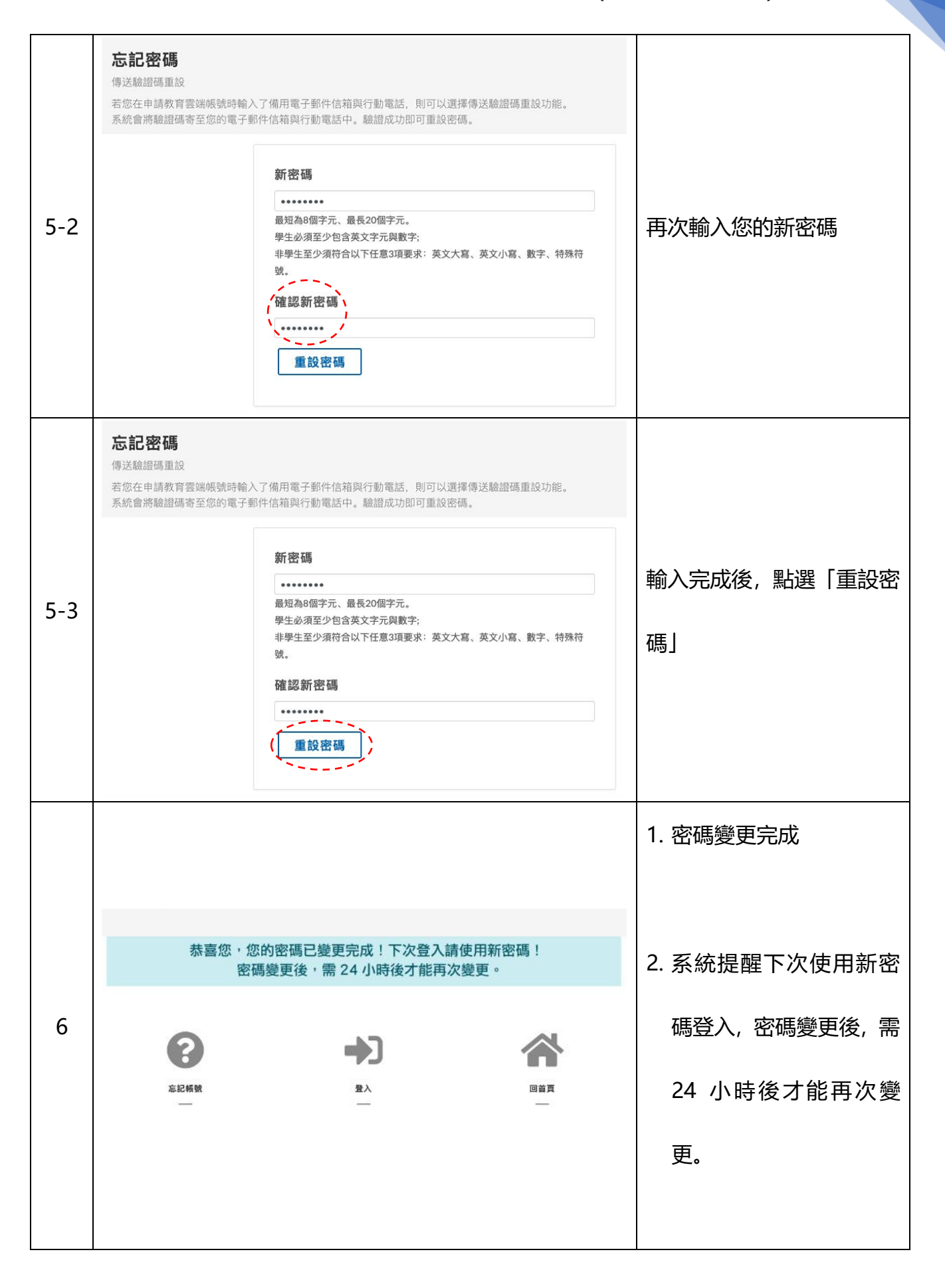

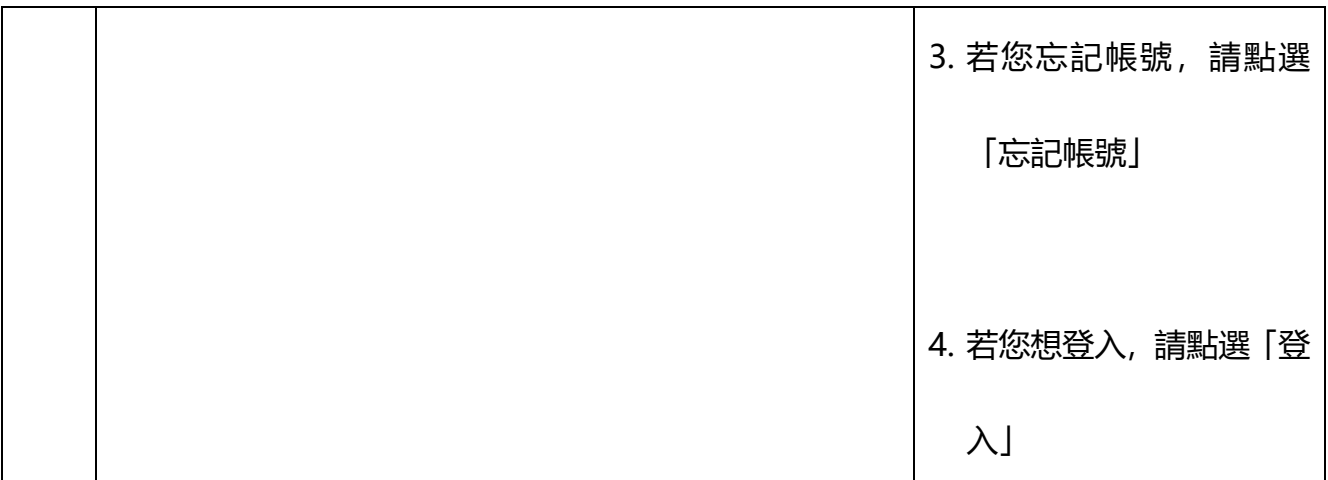

## <span id="page-29-0"></span>**柒、 聯絡我們**

□ 聯絡我們說明: 使用者遇到問題時, 回報客服。

□ 聯絡我們圖示說明: (以我找不到我的學校為例)

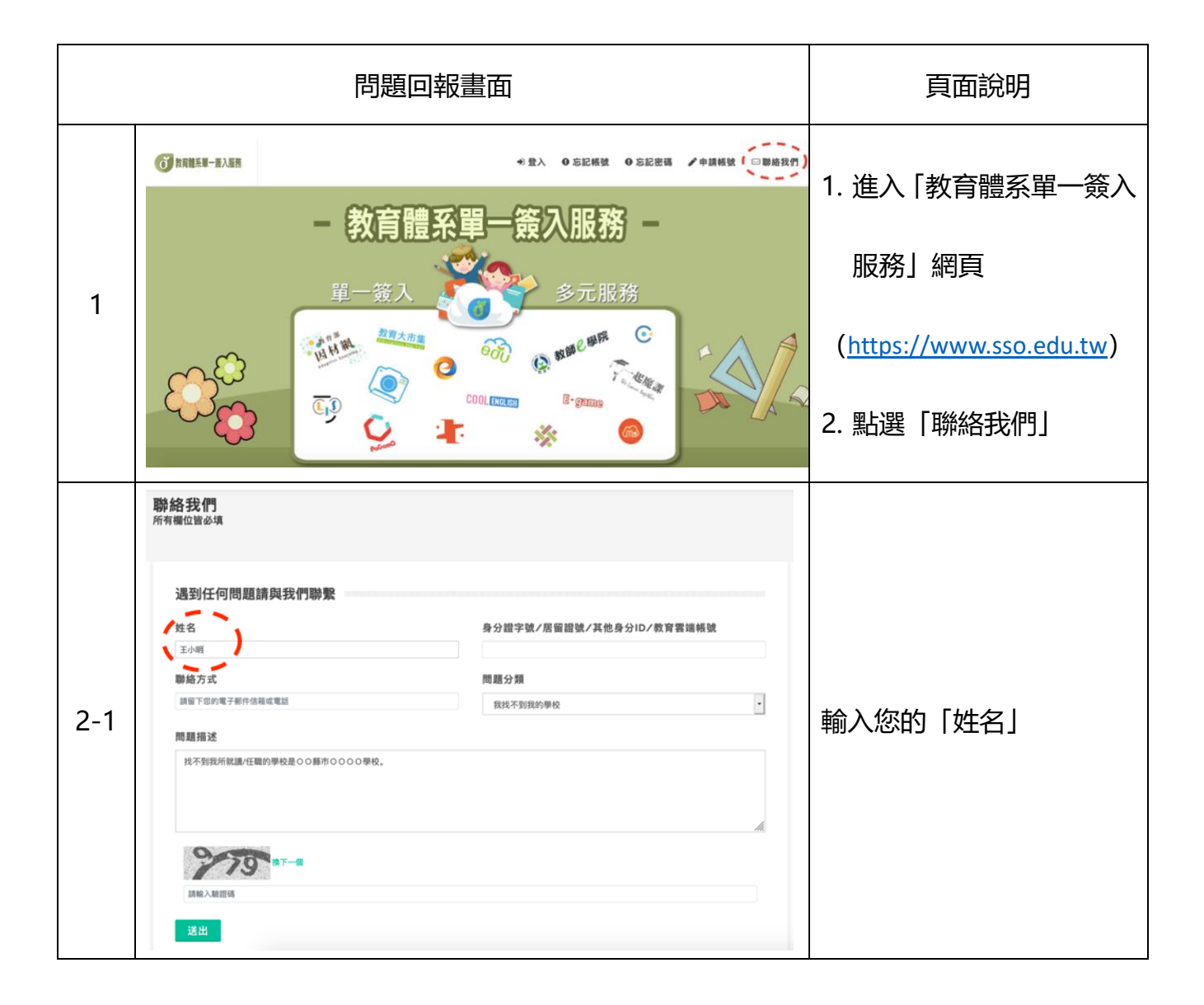

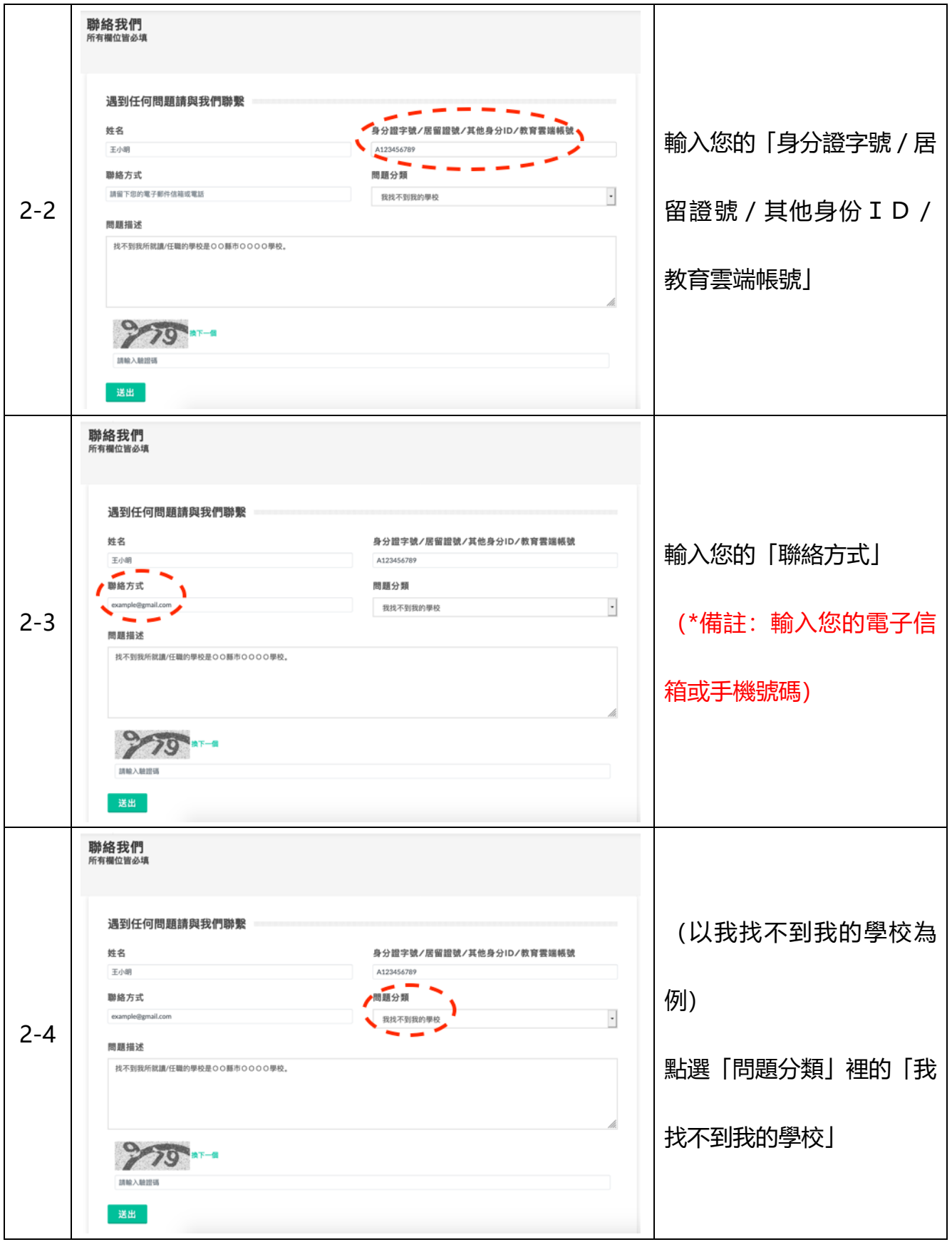

31

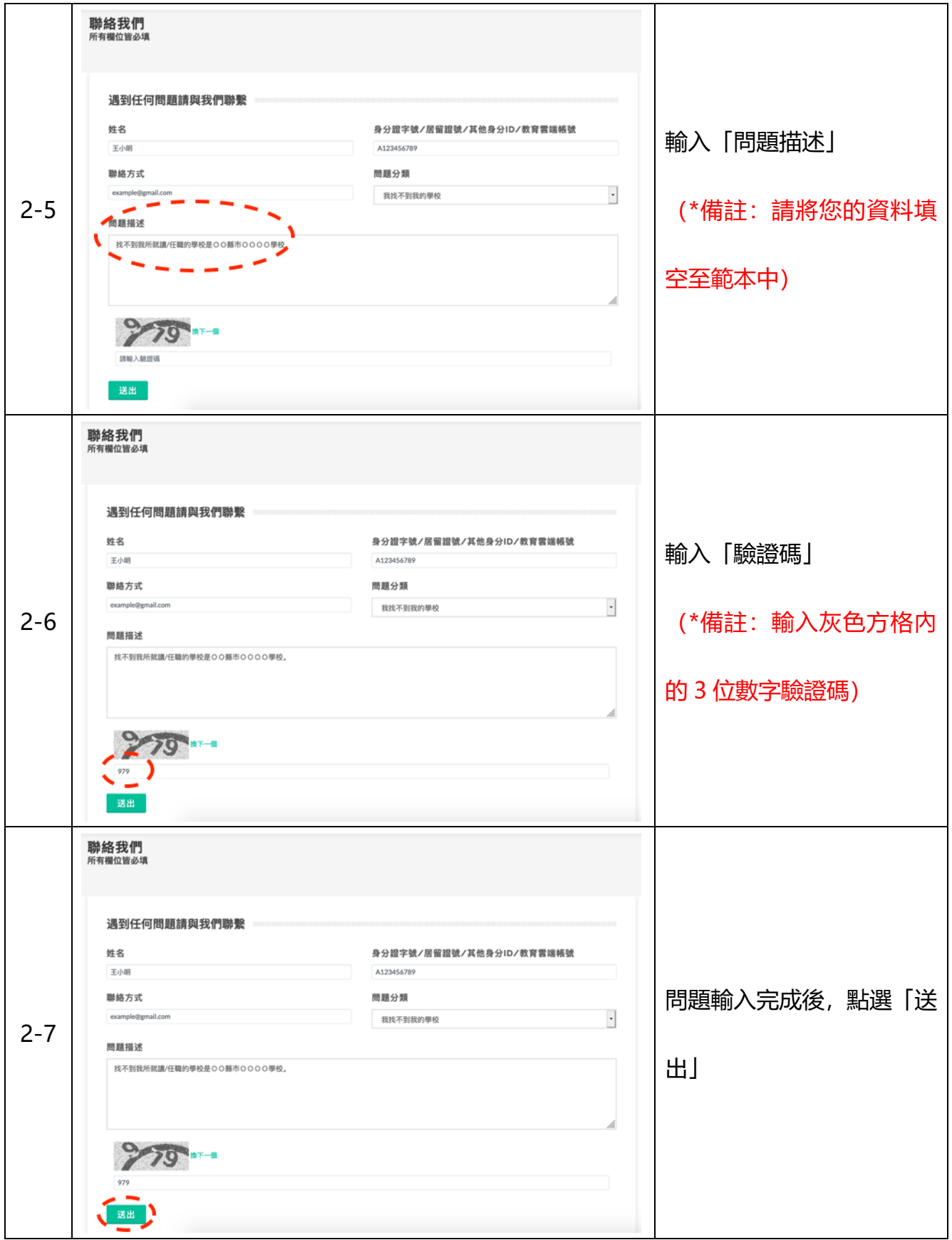

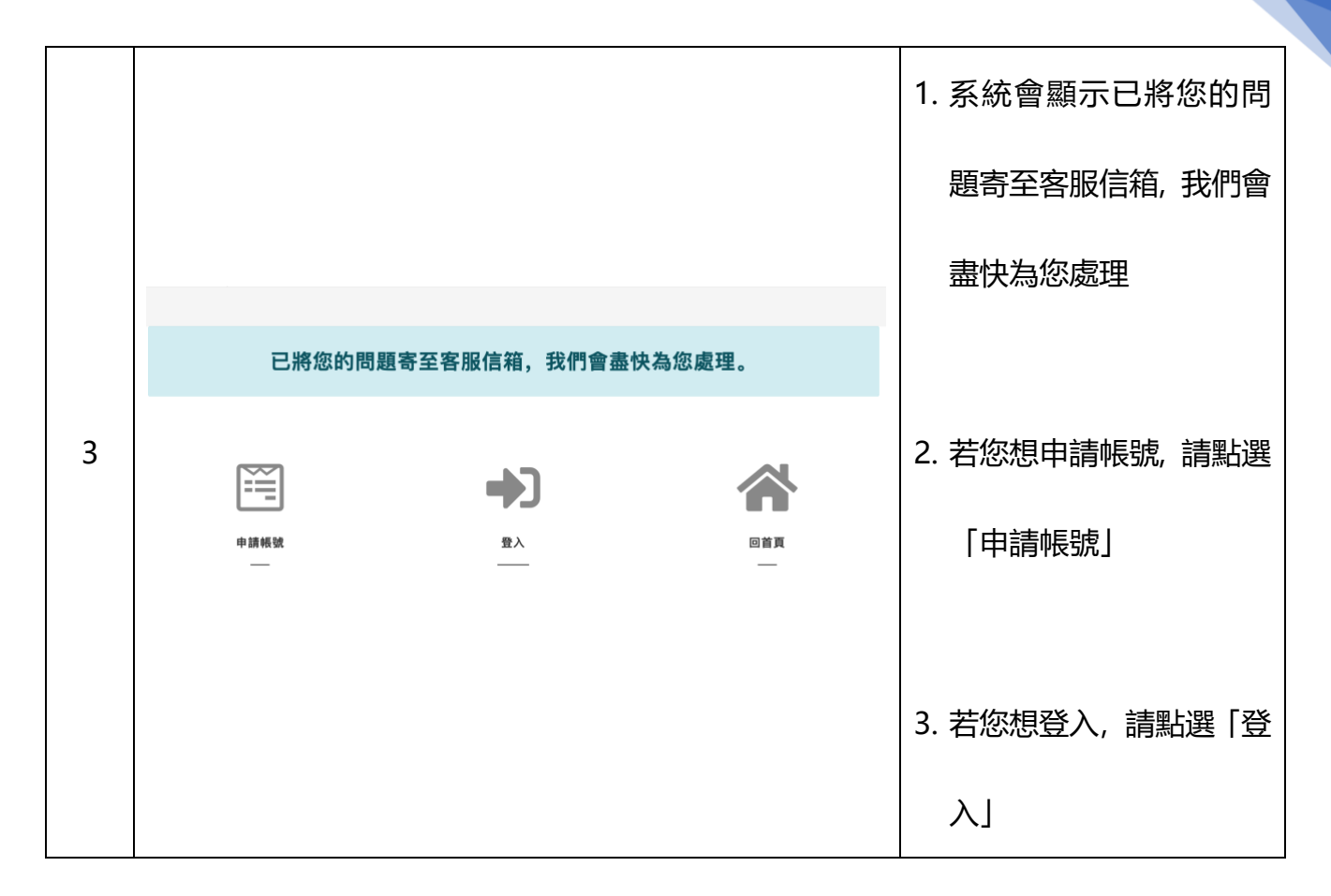